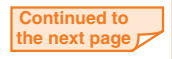

### au **Please read this manual first MeMO Pad** AST21 **Setting Guide**

Thank you for purchasing the ASUS MeMO Pad™ 8 AST21 (simply called the "product" from here on).

This manual explains the settings and basic operations for using the product. For explanation of other settings and operations, refer to the "Basic Manual application" that can be used on your product or "Basic Manual" on the au homepage.

● **Backing up E-mails** 

● **Basic operations** Explains the basic operations.

**O** STEP 1 au Easy Setting

Explains au ID settings, et

● Saving battery power Turning off functions not in use can save battery power.

marks may be omitted in this manual. ※ In this manual, "microSD™ memory card (commercially available)", "microSDHC™ memory card (commercially available)" and "microSDXC™ memory card (commercially available)" are abbreviated as "microSD card".

● **STEP 2 Setup Wizard** Explains how to set up network connection, Google account ASUS account and date and time, etc.

● **E-mail initial settings** Make initial settings for E-mail (@ezweb.ne.jp).

Back up E-mail data to a microSD

card.

● **Importing / exporting contacts** Restore / backup contacts data. ● **Transferring data to a microSD card** Back up data to a microSD card.

> Lock screen prevents erroneous operation. It appears when turning the power on, etc. Pressing  $\boxed{\quad \circ \quad}$  during operation activates sleep mode whereas pressing  $\circled{b}$  while in

※ Company names and product names referred to in this manual are trademarks or registered trademarks of respective companies. The ® or ™

the desired direction. Used for unlocking the screen or scrolling to view the items that do not fit on the screen.

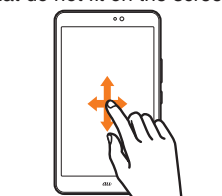

# ■ **Switching the input method**

※ This manual uses the abbreviation 'app' in place of "application".

August 2014, 1st Edition Sold by: KDDI CORPORATION, OKINAWA CELLULAR TELEPHONE COMPANY Imported by: ASUS JAPAN Inc. Manufactured by: ASUSTeK Computer Inc.

Keyboard with keys arranged in the same order as those on computers.

# **■ Using keys**

Return to

screen.

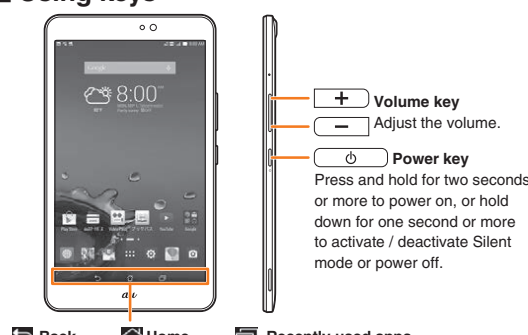

the previous the home **Back Home Recently used apps** Go back to screen. Display recently used apps on a list.

- When an au ID is newly created, your own phone number<sup>\*</sup> wil registered as au ID. You can change your au ID to something you like ※ Your au Micro IC Card (LTE) contains your phone number customer information.
- If your au ID was registered on another device, it can still be used this product (integrated au ID).

## **■ Lock screen operation**

sleep mode displays the lock screen.

Slide (swipe) the lock screen in any direction to unlock the screen.

# ■ **Using the display (touch panel)**

## Tap / Double Tap

Tap: Gently touch a screen and then immediately release with your finger. Used for your finger. Double tap: Touch displaying pop-up menus, the same position twice.

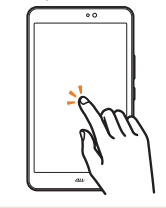

# Long Touch

Tap an access point you want to connect t

Touch and hold an item etc.

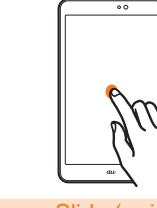

# Drag

Touch and hold an item or Lightly touch and move it in icon, move it to the desired location.

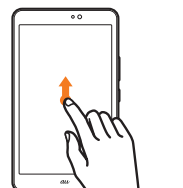

# Slide (swipe)

On the character input screen, operate as follows to switch between input methods:

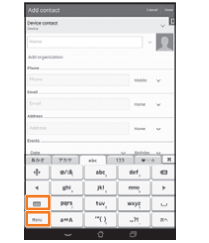

Tap  $\Box$  or  $\Box$  to switch between input methods

# $\boxplus$  10 key key

● When you create Google account on this product, Gmail mail address "(user name)@gmail.com" will be created and set as main E-mail

● A recovery E-mail address is an alternate E-mail address used by Google to communicate with you in case you forgot your password,

Keyboard with keys arranged in the same order as those on cell phones.

## QWERTY keyboard

Tap **No** Tap **Get an account** Enter your name and family name in order from the top  $\rightarrow \rightarrow$ 

● Tap **Menu** to select the hand writing input, Japanese syllabic keyboard, or voice input mode.

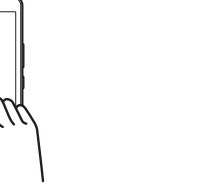

When you power on this product for the first time after purchase. **auへようこそ** (Welcome to au) screen appears. Follow the screen instruction to make each setting.

## ■ **1-1 au ID Registration**

By setting an au ID, you can use various services proviby au such as "au かんたん決済" (au Simple Payment Serv which allows you to purchase apps from the au Marke Google **F** 

● An au ID that is already used by another user cannot be registered.

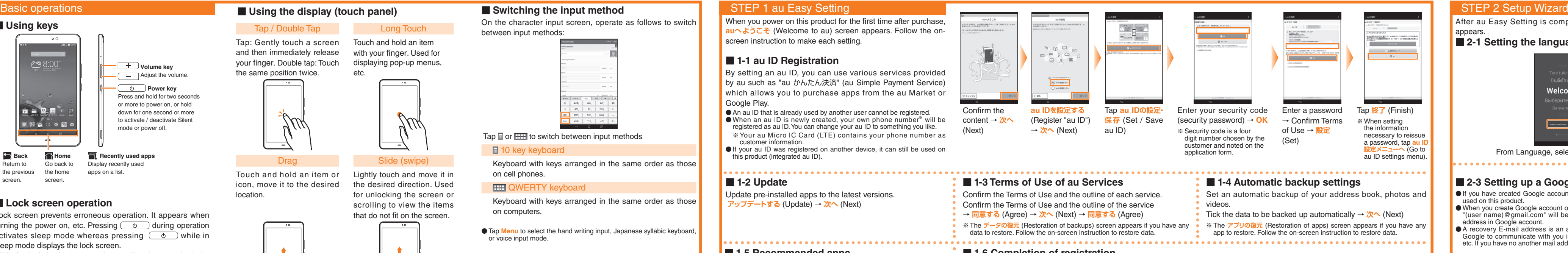

- ※ Tick the **次回電源ON時にauかんたん設定を自動起動しない** (Do not launch
- "au Easy Setting" automatically at power on) checkbox not to show this

screen next time.

**t Tap 終了する** (Finish) to complete registration

After au Easy Setting is complete, Setup Wizard screen

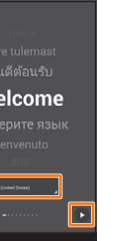

appears.

※ If you select a network without security setting this screen doe not appear.

When connected to the access point, **Connected** appears on the selected network →

● If you have created Google account on another device, it can still be

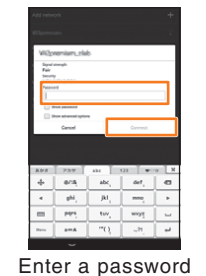

(security key) set in the access point → **Connect**

**■ 2-2 Setting Internet connection**

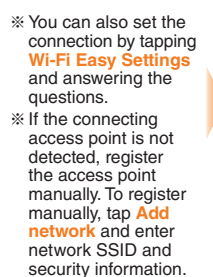

# Select an Internet connection

method →

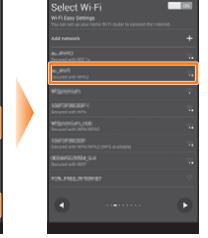

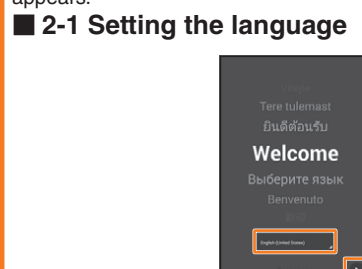

From Language, select **English** →

# **■ 2-3 Setting up a Google account**

- used on this product.
- address in Google account.
- etc. If you have no another mail address, leave it blank.

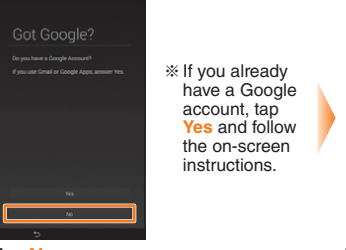

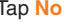

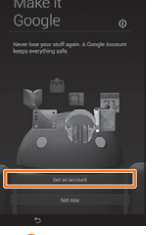

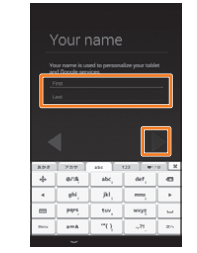

# **■ 1-5 Recommended apps**

You can download and install recommended apps. **Tick the app you want to install → 次へ (Next)** 

# **■ 1-6 Completion of registration**

# **■ 1-2 Update**

Update pre-installed apps to the latest versions. **アップデートする** (Update) → **次へ** (Next)

# 

## STEP 2 Setup Wizard (continued)

- To use E-mail (@ezweb.ne.jp), application to LTE NET is required. I you did not apply to it when you purchased the product, contact an au shop or Customer Service Center.
- It takes from 30 seconds to 3 minutes for the initial setting depending on time of day. Wait for a while on the "**E***X-II*<sub> $\overline{P}$ KI<sub>I</sub></sub> **ばらくお待ちください。**" (E-mail address setting is in progress. Please wait for a while.) screen.

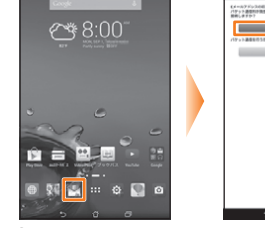

Confirm the content → **接続する** (Connect)

## E-mail initial settings

- 3. Enter a security code → 送信 (Send) → Confirm the content → 承諾する (Accept)
- 4. Enter the part before the @ mark of your E-mail address (changeable part) → **送信** (Send) → **OK**

## **C**-mail

Use Contacts to export contacts data to a microSD card (backup) or import contacts data saved in a microSD card  $\blacksquare$  (restore). We recommend you to export data regularly to protect important data.

**I**  $\bullet$  Insert a microSD card to the product in advance.

Initial settings are complete, and your **E** address is display ※ Tap **閉じる**  $(Close)$  t display th Thread list screen.

Set up the mail account that you usually use on your PC, etc. on this product to exchange mails with the product. Obtain information necessary for the settings from your service provider in advance to make a mail account setting. To activate PC-mail, on the home screen, tap  $H = - E$ mail.

## **Backing up E-mails**

We recommend backing up Inbox mails, Outbox mails and Unsent mails of E-mail to a microSD card on a regular basis.  $\Box$   $\bullet$  Insert a microSD card to the product in advance.

On the home screen, tap (E-mail)

> On the home screen, **E** (E-mail) → → **E-mail settings** → **Backup/Restore**

**Mail Backup** → **OK** → Select a character code → **OK** → Tick E-mail types to back  $up \rightarrow O$ 

## **Importing / exporting contacts**

# Changing your E-mail address

our E-mail address is determined automatically after the initial settings, but the E-mail address can be changed later.

 $1.$  On the home screen,  $\blacksquare$  (E-mail)  $\rightarrow \blacksquare \rightarrow \blacksquare$ 

 $\rightarrow$  Confirm the content → 接続する (Connect **変更へ** (To change E-mail address)

Data saved in the internal storage of the product can be transferred to a microSD card. ● Still images and videos can also be transferred to a microSD card by

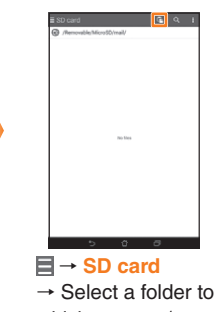

which to copy / move  $\rightarrow \blacksquare$  (Paste)

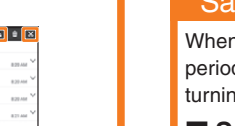

a folder or data file to transfer  $\rightarrow \blacksquare$  (Copy) /  $\blacksquare$  (Cut)

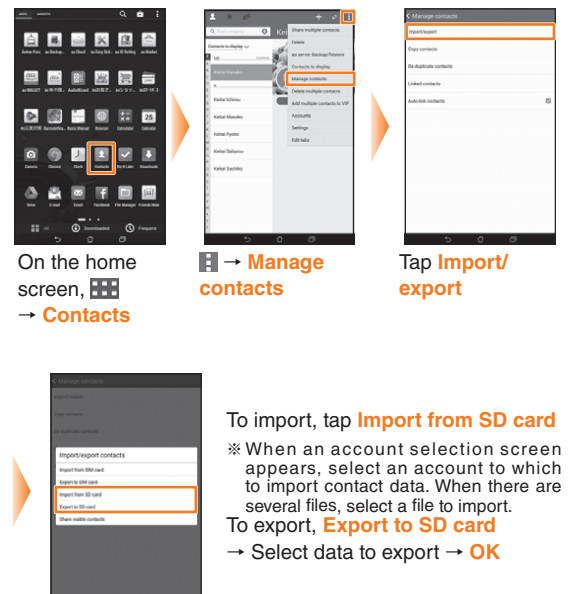

# **Transferring data to a microSD card**

"Gallery" app. ● Data moved to a microSD card can be restored by setting back to the original folder in the internal storage.

※ A microSD card is not supplied with the product. Please prepare a microSD card (commercially available) as required.

> On the home screen, → **File Manager**

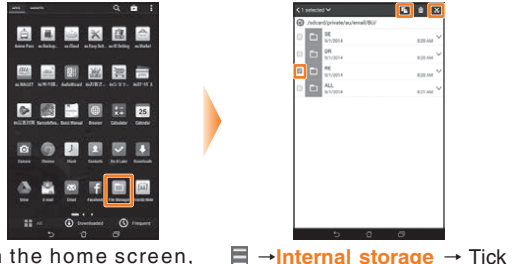

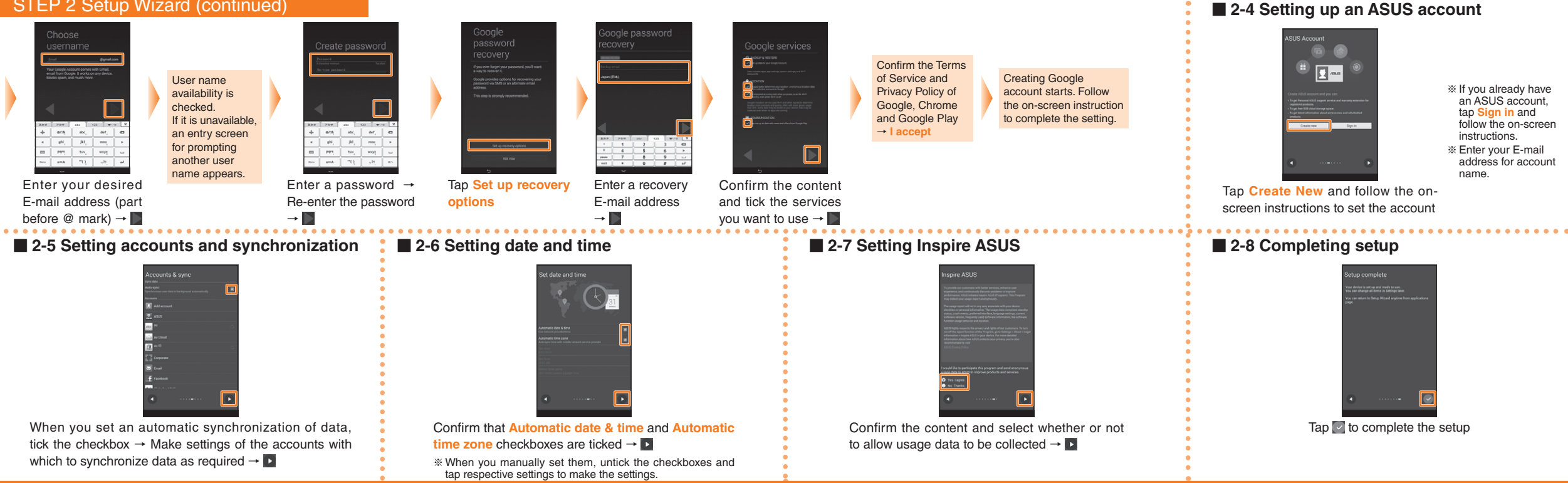

# Saving battery power

n you want to use the product continuously for a longer period of time, you can reduce battery power consumption by ing off the functions not in use or by using Smart saving.

# ■ Switching on / off functions

Slide the status icon display area on the status bar at the top of the screen downward to display the Quick settings panel and then tap the switch of the function.

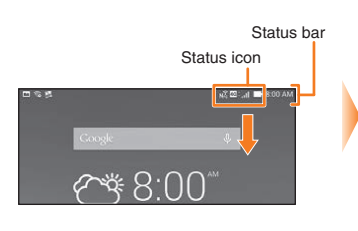

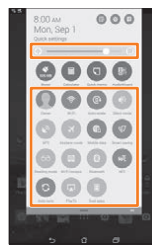

 $\blacksquare$  The main functions that can be set here are as follows:

- Brightness
- $\cdot$  Wi-Fi On / Off
- **•** Auto-rotate screen On / Off
- **GPS On / Off**
- Smart saving
- Wi-Fi hotspot On / Off
- **•** Bluetooth On / Off
- NFC On / Off
- Auto-sync On / Off

## Storage folders of main data

Main data are stored to the following folders in the internal

■ Still images and videos shot with the camera (when **Save to** is set to

(When a microSD card is inserted, the data is automatically stored to

- 
- 
- 
- 

storage:

- **Internal storage**) /sdcard/DCIM/Camera ● Attached data in received E-mail (@ezweb.ne.jp) or saved images
- inserted in the text of messages (including D-emoji). /sdcard/private/au/email/MyFolder "/Removable/MicroSD/private/au/email/MyFolder" folder)
- Backup data of E-mail messages Inbox mails: /sdcard/private/au/email/BU/RE Outbox mails: /sdcard/private/au/email/BU/SE Unsent mails: /sdcard/private/au/email/BU/DR (When a microSD card is inserted, the data is automatically stored "/Removable/MicroSD/private/au/email/BU" folder) ● Data saved by browsers
- /sdcard/Download